# ETSU Approvers Guide

Version 2-5-2020

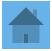

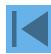

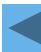

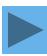

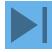

# **ETSU Approval Guide**

The purpose of this guide is to assist approver's in the new US Bank Access Online approval process. Instead of signing off on a paper statement each month, every approver will electronically approve cardholder transactions.

Also, a cardholder cannot final approve their own transactions. The transactions must be approved by someone one level up from the cardholder.

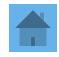

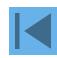

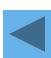

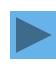

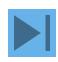

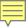

# Logging In - <a href="https://www.access.usbank.com/">https://www.access.usbank.com/</a>

#### Access<sup>®</sup> Online

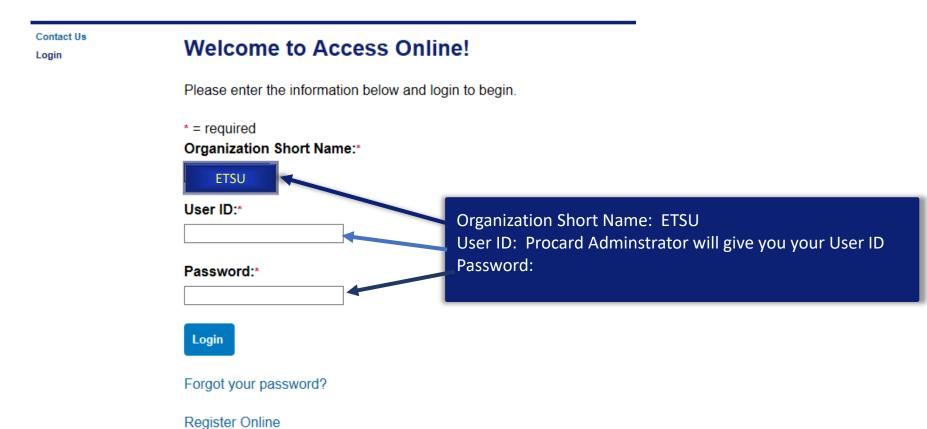

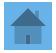

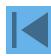

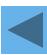

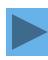

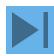

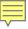

#### Access<sup>®</sup> Online

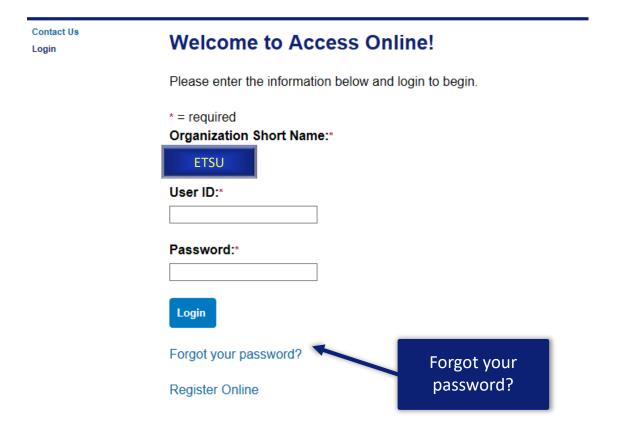

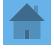

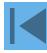

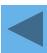

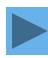

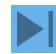

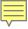

Contact Us Login

### Login Forgot Password

In order to re-set your password, please enter the following information. If you need assistance, please contact your program administrator.

\* = required

Organization Short Name:\*

ETSU

User ID:\*

Continue

<<Back to Login

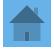

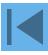

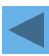

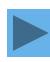

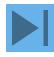

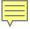

Contact Us Login

### Login Forgot Password

Enter the response to your authentication question. If you need assistance, please contact your program administrator.

\* = required

User ID: ch1pcard

Organization Short Name: aco071

Authentication Question: What was the name of your first stuffed animal?

Enter the response to your Authentication Question:\*

Continue

<<Back to Forgot Password Page

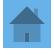

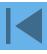

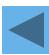

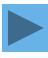

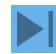

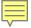

Contact Us Login

# Login Authentication Code

Request and then enter your authentication code. If you need assistance, please contact your program administrator.

User ID: ch1pcard

Organization Short Name: aco071

Request an Authentication Code:

Send a Code

<<Back to Login

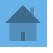

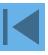

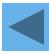

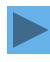

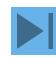

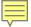

There was a request for an Authentication Code to regain access to Access Online. Use the following code to reset your password on the Forgot Password page.

#### Authentication Code:

ABcdeFGh

The code is active for 20 minutes. If you incorrectly enter the Authentication Code three times, the code will be deactivated.

Contact your Program Administrator for assistance if you didn't request a code.

\*\*\*This is a system-generated message. For assistance, do not reply to this email. Please contact your Program Administrator. Thank you.\*\*\*

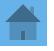

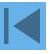

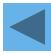

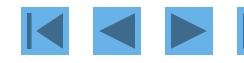

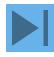

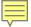

# Login Authentication Code

We sent the code to your email address on file.

Request and then enter your authentication code. If you need assistance, please contact your program administrator.

\* = required

User ID: ch1pcard

Organization Short Name: aco071

Enter your Authentication Code:\*

Send me another code

Continue

<<Back to Login

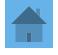

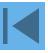

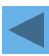

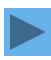

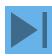

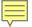

| Login<br>New Password                          |  |
|------------------------------------------------|--|
| User ID: bllmpa3 Organization Short Name: BLLM |  |
| New Password:                                  |  |
| i                                              |  |
| Confirm New Password:                          |  |
| Continue                                       |  |
| < <back login<="" td="" to=""><td></td></back> |  |

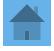

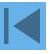

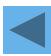

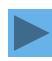

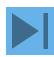

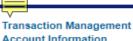

Account Information Reporting My Personal Information

### Welcome to Access Online Rebecca Birdwell

Your last login was 01/17/2020

#### Language Selection:

American English ▼

#### Home

Contact Us

Training

#### Message Center

Message(s) from Access Online

#### **Purchasing**

Account Name: REBECCA L BIRDWELL Account Unique ID: (1) 0459-6350-1900-1855

Account ID: 219350000445

Account #: \*\*9234 Account Status: Open

Statement Balance: \$57.99 01/20/2020 Billing Cycle Close Date:

Current Balance: \$12.00 Credit Limit: \$2,000.00 Available Credit: \$1,988.00

This information is updated as of the previous business day and may not reflect pending account activity.

| Last 10 Transactions Posted |                           |         |  |  |
|-----------------------------|---------------------------|---------|--|--|
| Posting Date                | Merchant                  | Amount  |  |  |
| 01/29                       | CORPORATE CARD ANNUAL FEE | \$12.00 |  |  |
| 01/06                       | AMZN MKTP US*TO71J5RN3    | \$57.99 |  |  |

#### **Quick Links**

Manage Home Page Settings Account Alerts Manage Contact Information Manage Email Notifications Run Transaction Detail Report View All Statements

View Last Cycle Transactions View Open Transactions

# Every year a Corporate

Please note:

Card Annual fee will be accessed to each card in the anniversary month the card was obtained.

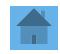

**View Current Statement** 

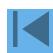

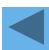

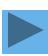

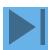

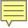

# My Personal Information

Event Driven Notification Payment Plus Order Management Transaction Management Account Information Reporting

#### My Personal Information

- Password
- Contact Information
- · Manage Account Access
- Manage Favorites
- Account Alerts

#### Home

#### Contact Us

#### Training

### My Personal Information

User ID: CH2PCARD

#### **Password**

Change your system password and create or modify an authentication response that will be used when resetting a password.

#### **Contact Information**

Update your user ID contact information

Email Notification

Contact Information

no., etc.).

#### Manage Account Access

View access rights and user specific information, such as accounts and hierarchy level access.

Add Accounts

#### Manage Accounting Code Favorites

Add favorites, enable favorites to be selected when reallocating and managing allocations, and delete existing favorites.

#### **Account Alerts**

Enroll, view, or update your Alert preferences.

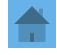

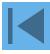

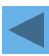

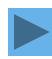

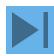

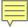

### **Email Notification**

Event Driven Notification Payment Plus

Order Management

Transaction Management Account Information Reporting

#### My Personal Information

- Password
- · Contact Information
- · Manage Account Access
- · Manage Favorites
- · Account Alerts

Home

Contact Us

Training

### My Personal Information

User ID: CH2PCARD

#### **Password**

Change your system password and create or modify an authentication response that will be used when resetting a password.

#### Contact Information

Update your user ID contact information (name, address, phone no., etc.).

Email Notification

### Manage Account Access

View access rights and user specific

Add Accounts

Click on Email Notification to set up reminders

counts and hierarchy level access.

#### Manage Accounting Code Favorites

Add favorites, enable favorites to be selected when reallocating and managing allocations, and delete existing favorites.

#### **Account Alerts**

Enroll, view, or update your Alert preferences.

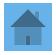

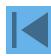

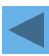

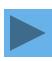

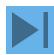

### nformation

| IVIY F | ersc    | mai    | Ш |
|--------|---------|--------|---|
| Email  | Notific | cation |   |

| Email Notification                                                              |                                                     |
|---------------------------------------------------------------------------------|-----------------------------------------------------|
| User ID: KELLEYK                                                                |                                                     |
| To receive an email notification, select the specific process and corresponding | g scenarios, timing or accounts.                    |
| * = required                                                                    |                                                     |
| Email Address: *                                                                |                                                     |
| KELLEYK@ETSU.EDU                                                                |                                                     |
| Preferred Output Language: * American English ▼ (i)                             |                                                     |
| Status Notifications                                                            |                                                     |
| □ Data Exchange (i)                                                             |                                                     |
| □ All                                                                           | <b>T</b> land 1 1 1 1 1 1 1 1 1 1 1 1 1 1 1 1 1 1 1 |
| ☐ Successful Upload                                                             | The email notification                              |
| <ul> <li>Unsuccessful Upload</li> </ul>                                         | email when you have t                               |
| □ Successful Download                                                           | Access Online. The not                              |
| <ul> <li>Unsuccessful Download</li> </ul>                                       | automatically enabled                               |
|                                                                                 | notified, you must ena                              |
| Password Expiration Email Notification                                          | Online.                                             |
| Send notification 10 days and 3 days prior to password expiration.              |                                                     |
| Pending Cardholder's Transaction Approval                                       |                                                     |
| Daily                                                                           |                                                     |
| ○ Weekly: ▼                                                                     |                                                     |

Pending Approver's Transaction Approval

Daily

Weekly: Wednesday ▼

The email notification function sends you an email when you have transactions to approve in Access Online. The notification is **NOT** automatically enabled for you. If you want to be notified, you must enable the function in Access Online.

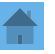

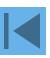

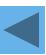

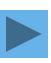

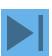

## Example of Email Notification

----Original Message-----

From: U.S. Bank Access Online <accessonline.tm@access.usbank.com>

Sent: Wednesday, January 29, 2020 6:31 AM

To: Kelley, Katherine M. < KELLEYK@mail.etsu.edu>

Subject: [EXTERNAL] Access Online - Number of Transactions Pending - 3

This automated email summarizes the transactions that are pending your action within your Access® Online Manager Approval Queue.

-----

Total number of pending transactions:3

Total dollar amount of pending transactions: \$1,506.53

\_\_\_\_\_

If you do not wish to receive this message, please go to "My Personal Information" within Access® Online and modify your notification settings.

\*\*\*This is a system-generated message. For assistance, do not reply to this email. Please access the Contact Us page through Access Online. Thank you.\*\*\*

U.S. BANCORP made the following annotations

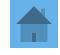

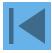

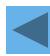

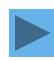

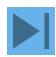

## **Approving Transactions**

An approver has until the last day of that month to approve a transaction when the transaction posts on or <u>before</u> the 20<sup>th</sup> of the month. If a transaction posts <u>after</u> the 20<sup>th</sup>, an approver has until the last day of the next month to approve.

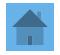

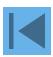

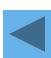

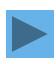

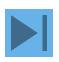

Request Status Queue Active Work Queue System Administration Account Administration

#### Transaction

### Management

- Transaction List
- Manager Approval Queu
- Manager Approval Histor

Account Information

Reporting

Dashboard

Data Exchange

My Personal Information

#### Home

**Email Center** 

Contact Us

Training

# Transaction Management Select Product

Please select a product line to manage from the list below:

Purchasing Card

Corporate Card/One Card/Other

Click on Transaction Management to go to approvals.

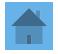

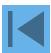

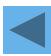

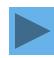

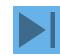

### Transaction Management

Product: Purchasing Card Switch Products

#### Transaction List

View, review, allocate/reallocate and add comments to transaction information.

#### View Previous Cycle

Presents the Transaction list for the previous cycle.

View Pending Transactions

Presents the pending transactions list.

Click on Manager Approval Queue

### Manager Approval Queue

View, approve, reject, and reallocate transactions in your approval queue.

### Manager Approval History

View and pull back transactions previously approved by you.

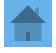

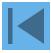

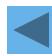

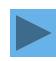

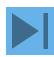

### Manager's Approval Queue

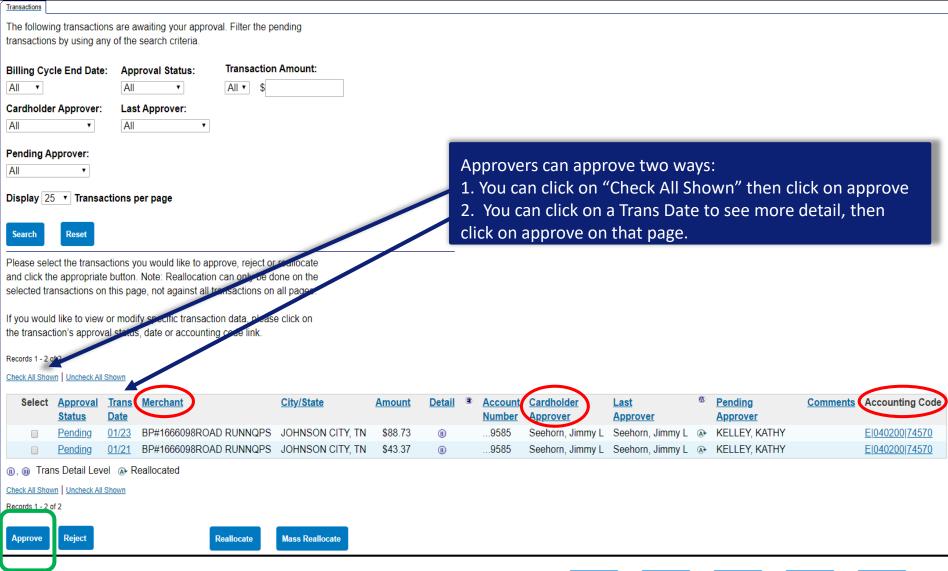

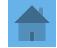

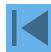

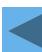

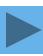

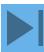

### **Detailed Transaction Information-Summary**

#### **Transaction Summary**

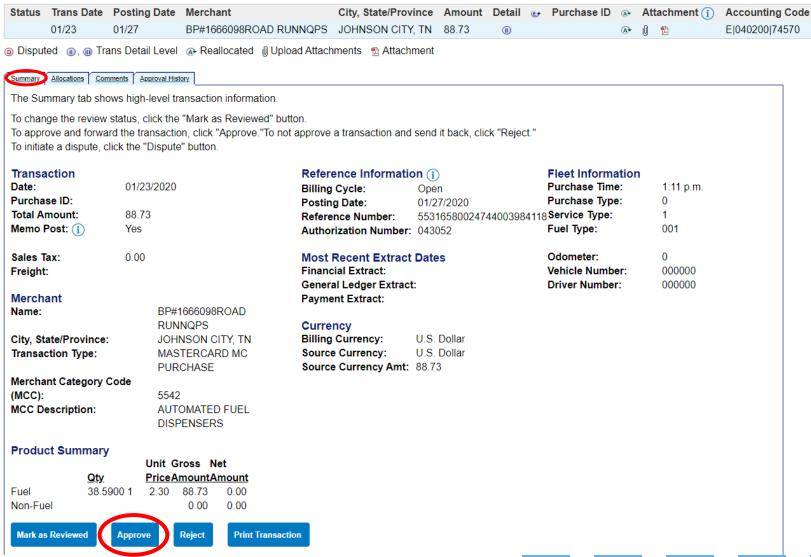

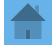

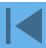

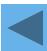

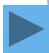

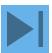

### Detailed Transaction Information-Approval History

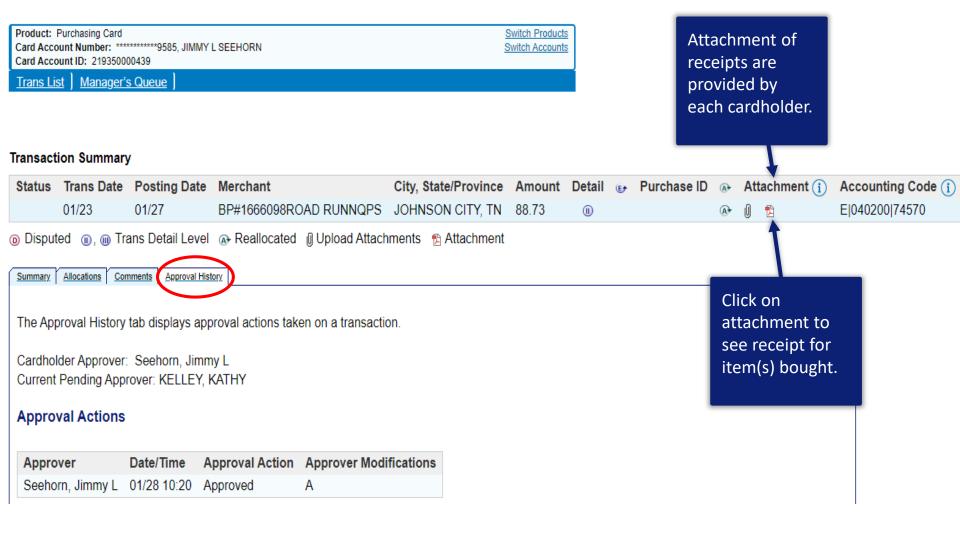

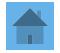

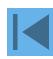

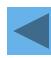

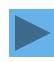

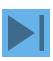

### **Detailed Transaction Information**

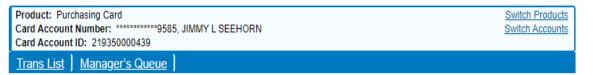

#### **Transaction Summary**

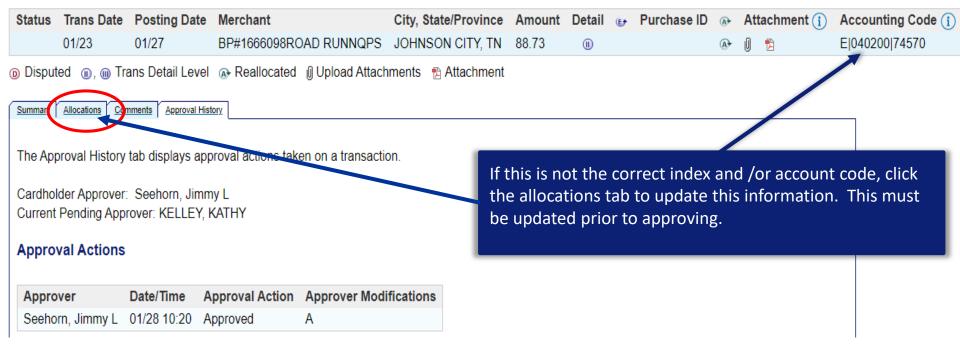

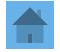

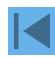

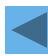

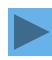

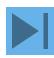

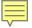

### Transaction Final Approval

# Transaction Management Approve Transaction(s)

### [+] 1 Transaction(s) to Approve

- I approve these transaction(s) and no further approval is needed.
- I want to forward these transaction(s) for further approval to:
   <u>Select Approver</u>

Approve

Cancel

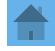

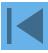

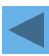

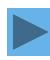

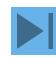

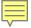

# Transaction Approval

Once an approver has approved the transaction, the approval status will go from Approved to Final Approved.

Records 1 - 23 of 23

Check All Shown Uncheck All Shown

| Select | Status  ®_  ®_ | <u>Approval Status</u> | Trans<br>Date | Posting<br>Date | Merchant               | <u>City/State</u> | Amount   | <u>Detail</u> | E) |
|--------|----------------|------------------------|---------------|-----------------|------------------------|-------------------|----------|---------------|----|
|        |                | Final Approved         | 01/16         | 01/20           | SAMSCLUB.COM           | 888-746-7726, AR  | \$99.98  |               |    |
|        |                | <u>Final Approved</u>  | 01/17         | 01/20           | DOMINO'S 7439          | 843-292-0499, NC  | \$130.20 | (11)          |    |
|        |                | Final Approved         | 01/19         | 01/20           | BEST BUY 00008995      | JOHNSON CITY, TN  | \$39.99  | (11)          |    |
|        |                | Final Approved         | 01/16         | 01/20           | FOOD CITY #629         | JOHNSON CITY, TN  | \$36.12  | (11)          |    |
|        |                | Final Approved         | 01/16         | 01/17           | SQ *SQ *BIG NICK'S BBQ | GOSQ.COM, NC      | \$353.00 | (11)          |    |
|        |                | Final Approved         | 01/16         | 01/17           | DICK'S CLOTHING&SPORTI | KINGSPORT, TN     | \$59.98  | (11)          |    |
|        |                | Final Approved         | 01/16         | 01/17           | DICK'S CLOTHING&SPORTI | JOHNSON CITY, TN  | \$149.95 | (11)          |    |
|        |                |                        |               |                 |                        |                   |          |               |    |

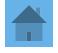

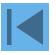

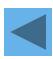

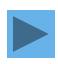

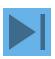

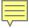

# Web-based Training

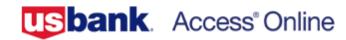

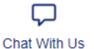

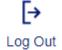

Request Status Queue
Active Work Queue
System Administration
Account Administration
Transaction Management
Account Information
Reporting
Dashboard
Data Exchange
My Personal Information

### Welcome to Access Online JAYNE MORRELL

Your last login was 01/30/2020

Language Selection:

American English \*

Message Center

Message(s) from Access Online

Home

**Email Center** 

Contact Us

Training

Click here to go to training

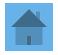

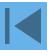

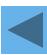

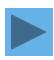

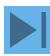

Click on Manage approvals for more information.

Go to Access Online class registration

Go to WBT reporting

Welcome, JAYNE.

[→ Log out

Open a topic area below and select content from each tab to create your own learning plan.

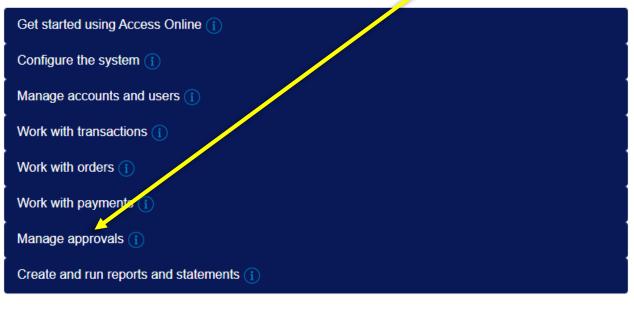

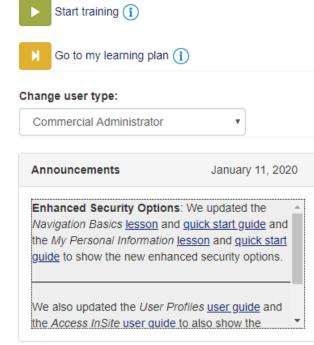

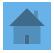

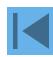

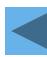

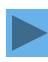

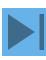